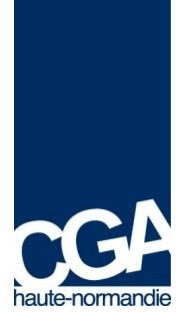

.

# **DOCUMENTATION CABINET COMPTABLE CAWEB (CEGID AGREMENT WEB)**

« Votre nouvelle passerelle Web interactive, destinée à communiquer et échanger des données en ligne dans un environnement convivial et intuitif. »

# **1. INTRODUCTION**

L'objectif de ce site Extranet, remplaçant de l'ancienne plateforme EWS, est de favoriser et d'alléger la communication des OGA vers ses adhérents et vers ses membres correspondants, ainsi que de favoriser les relations avec les experts-comptables et les collaborateurs de cabinets.

## **Dans un premier temps, le site va permettre de :**

- · de mettre à la disposition des cabinets comptables toutes les publications de I'OGA, à savoir les dossiers d'analyse économique (dossiers de Gestion), les CRM, la liste des adhérents actifs du Cabinet, la liste des Déclarations fiscales non Reçues, la liste des attestations délivrées …..
- · de communiquer à travers un système de notification par mail d'un tableau sur les dernières publications mises en lignes concernant le cabinet et ses adhérents et les dernières actualités de l'OGA et du secteur.
- · d'échanger grâce à la rubrique « Contactez Nous » qui vous permettra de nous adresser facilement (certains champs pré-remplis) vos demandes de renseignements et d'information, et vos remarques et suggestions mais aussi également directement les adhésions en ligne.
- · de personnaliser cet extranet au fonctionnement de votre cabinet en vous permettant de paramétrer la fréquence de notification des nouveautés et d'affecter les experts et collaborateurs à chaque dossier client.

## **Par la suite, le site permettra également :**

- · de travailler de façon interactive sur les examens de cohérence et de vraisemblance
- · de mettre en ligne le catalogue de formation de I'OGA, et de permettre les inscriptions en ligne
- de gérer une revue de presse
- de mettre à la disposition des cabinets des outils de positionnement statistique

Les fonctionnalités étant donc amenées à évoluer, nous vous préviendrons et fournirons la documentation mise à jour à ce moment.

# **2. CONNEXION**

Pour accéder à votre Intranet, vous avez 2 possibilités :

- ÿ Soit en se connectant à l'adresse : https://cgarhn-caweb.cegid.com
- ÿ Soit en se connectant : http://www.cgarhn.org Menu Espace Privé

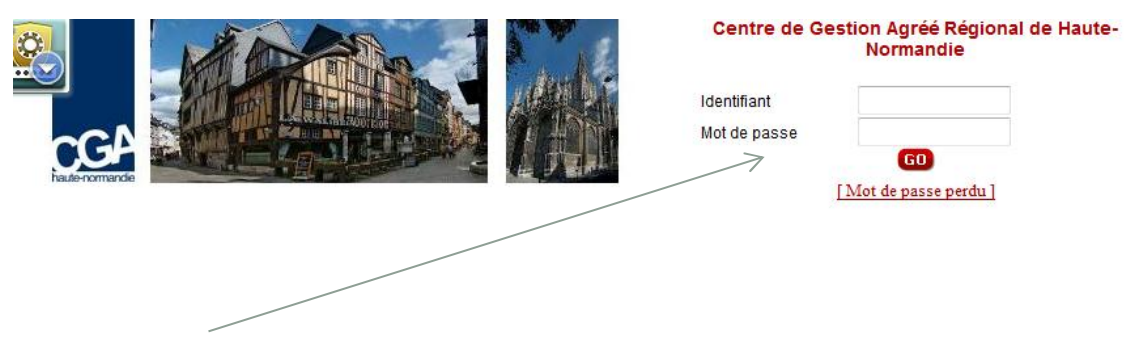

Vos identifiants et mot de passe sont les mêmes que pour EWS et qui vous ont été communiqués dans le courrier d'accompagnement.

Strictement personnel, ils sont communiqués uniquement par courrier ou par Email.

# **3. ESPACE PERSONNEL MON CABINET**

# **3.1 Tableau de Bord**

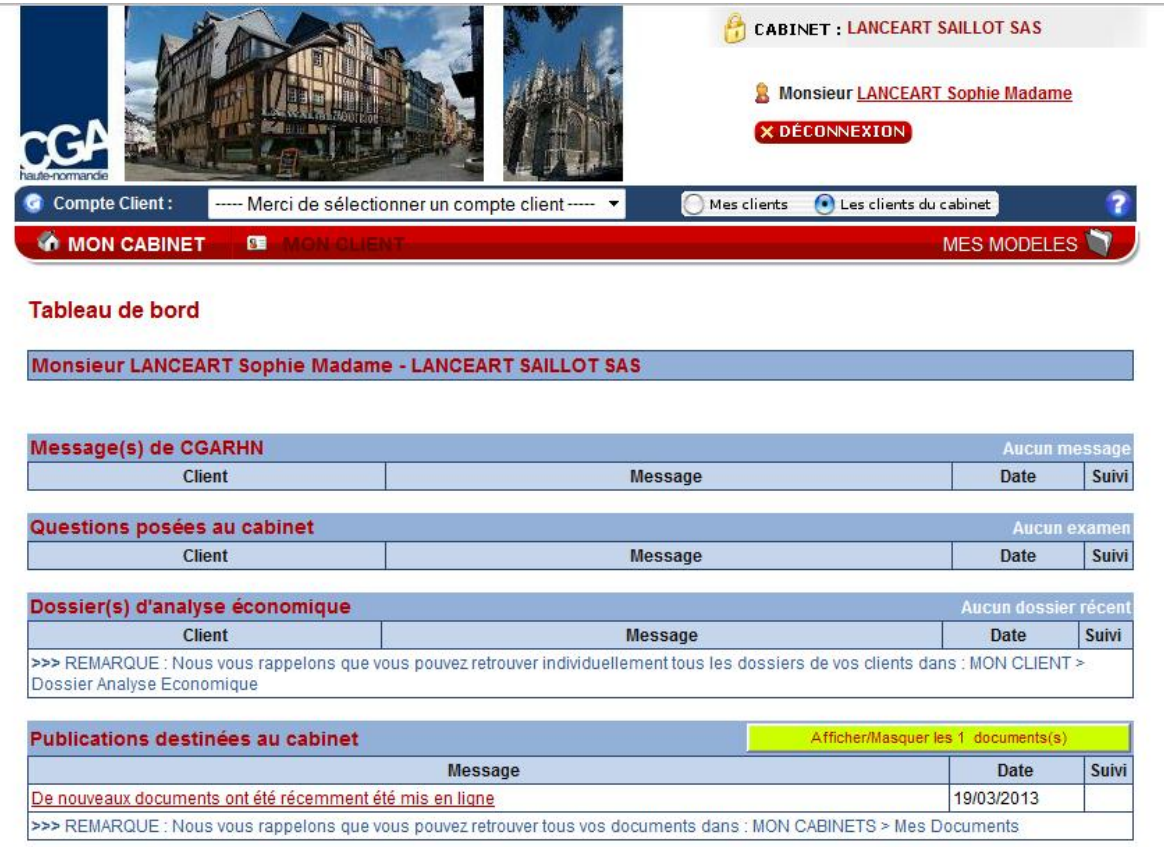

 $\sqrt{\frac{1}{2}}$  Message traité- $\sqrt{\frac{1}{2}}$  A traiter ou en cours de validation par votre expert

Le tableau de bord « Expert» regroupe les informations concernant les clients de l'expert ou du collaborateur du cabinet qui s'est connecté.

Ce tableau de bord fournit :

- ./ les messages de I'OGA
- ./ la liste des derniers dossiers de prévention à risque
- ./ les question posées au cabinet et au client dans le cadre des examens de cohérence et de vraisemblance

## **3.2 Mes Documents**

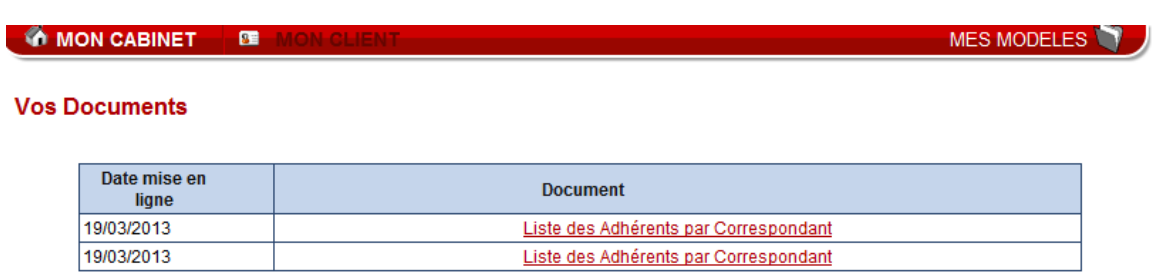

Cet écran liste l'ensemble des publications destinées à votre Cabinet comme la liste des Adhérents actifs du cabinet, ou la liste des déclarations fiscales non reçues des adhérents par le Centre.

# **3.3 Administratif**

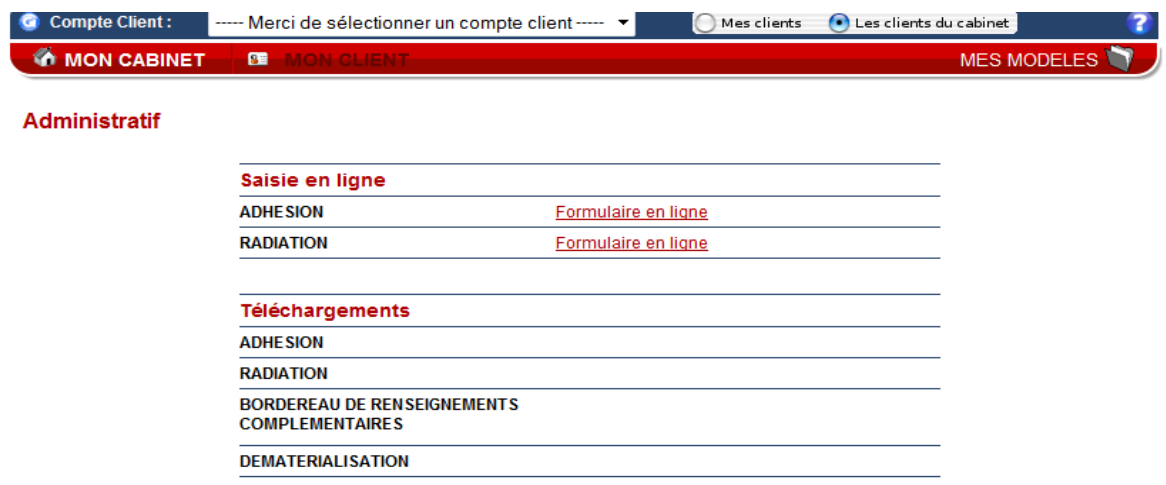

Ce menu permet à l'expert de pouvoir demander l'inscription d'un client à I'OGA.

Pour ce faire, il peut choisir soit télécharger le formulaire au format « pdf », soit le remplir en ligne en cliquant sur « Formulaire en ligne ».

#### **Administratif - Adhésion**

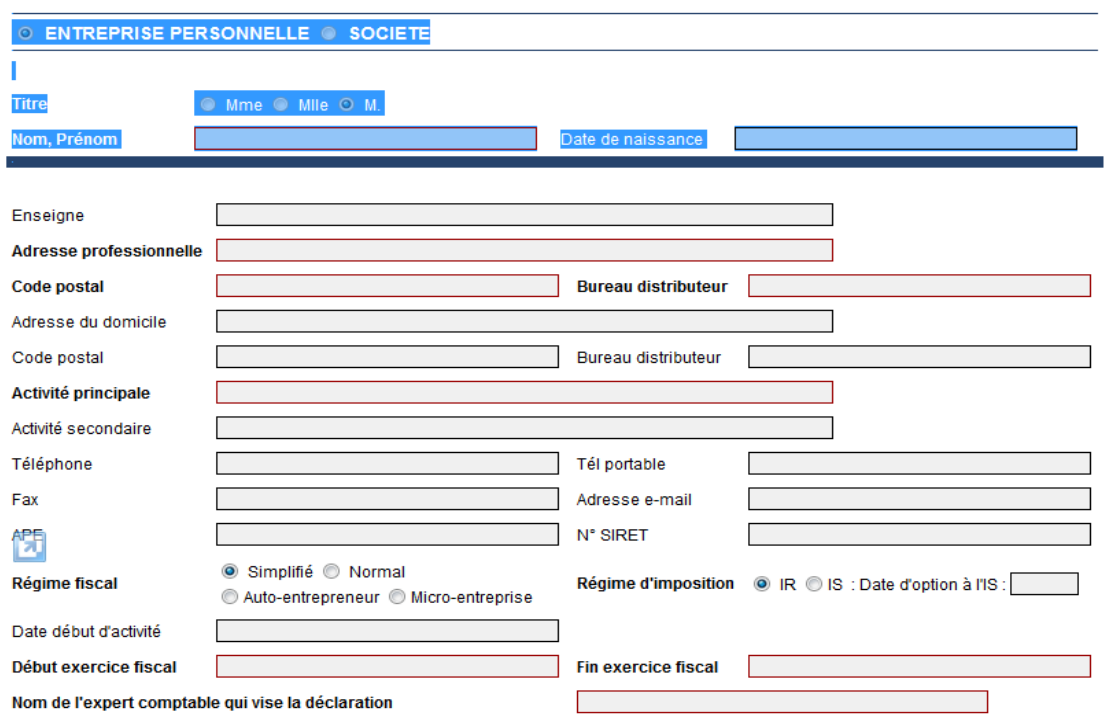

# **3.4 Statistiques**

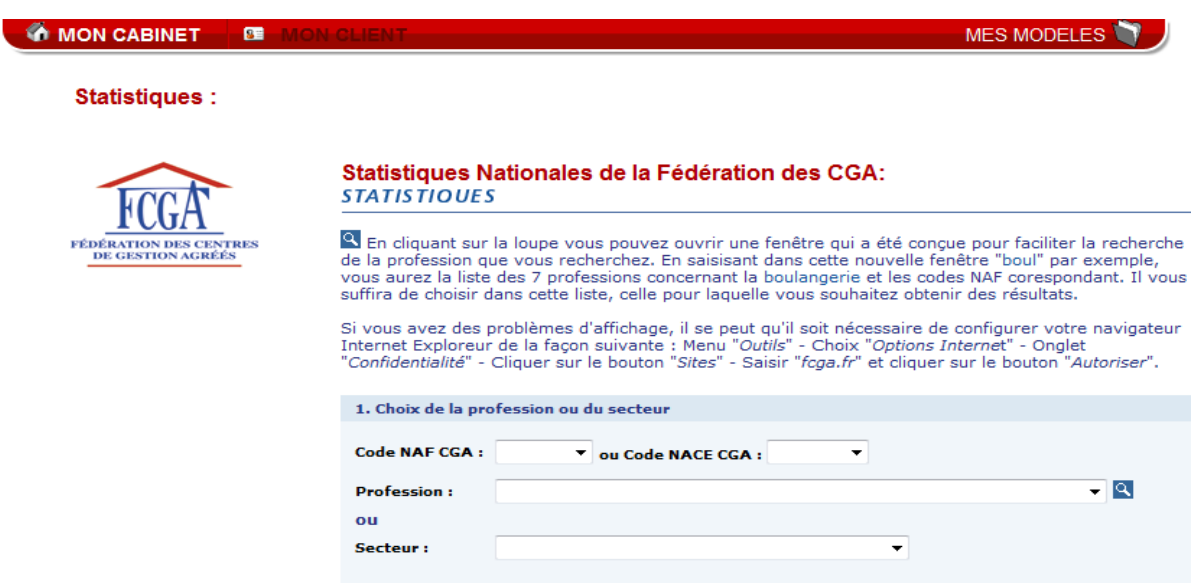

Sur cette page l'expert peut accéder aux statistiques nationales de la Fédération Nationale (lien sur le site de la Fédération).

**NB : Les statistiques interne de l'OGA seront disponibles ultérieurement et nous vous en ferons part à ce moment.**

## **3.5 Paramétrage**

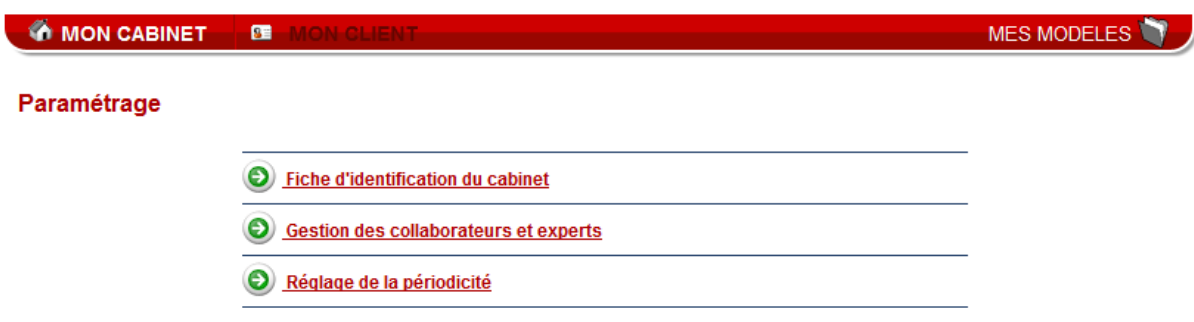

A partir de cet écran, vous allez pouvoir :

- · Consulter votre fiche d'identification client et envoyer une demande de mise à jour si besoin
- · Gérer les experts et les collaborateurs et les affecter à chaque dossier Client
- · Régler la périodicité d'envoi des nouveautés et tableaux de bord

#### **a) Paramétrage – Fiche Identification**

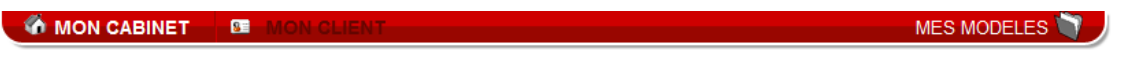

**Fiche d'identification** 

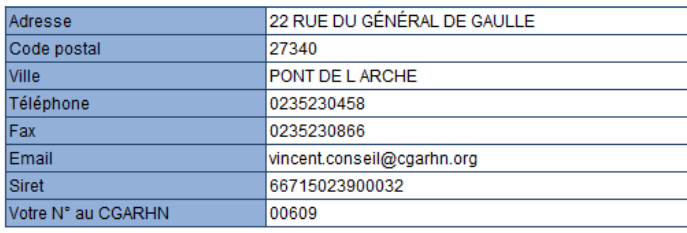

Vous souhaitez mettre à jour cette fiche d'information ? Merci d'utiliser notre formulaire de messagerie en indiquant les éléments à mettre à jour.

L'expert retrouve toutes les informations concernant son cabinet. Il peut demander à les modifier en cliquant sur «formulaire de messagerie » pour fournir les éléments qu'il souhaite modifier.

#### **b) Paramétrage – Gestion des collaborateurs et experts**

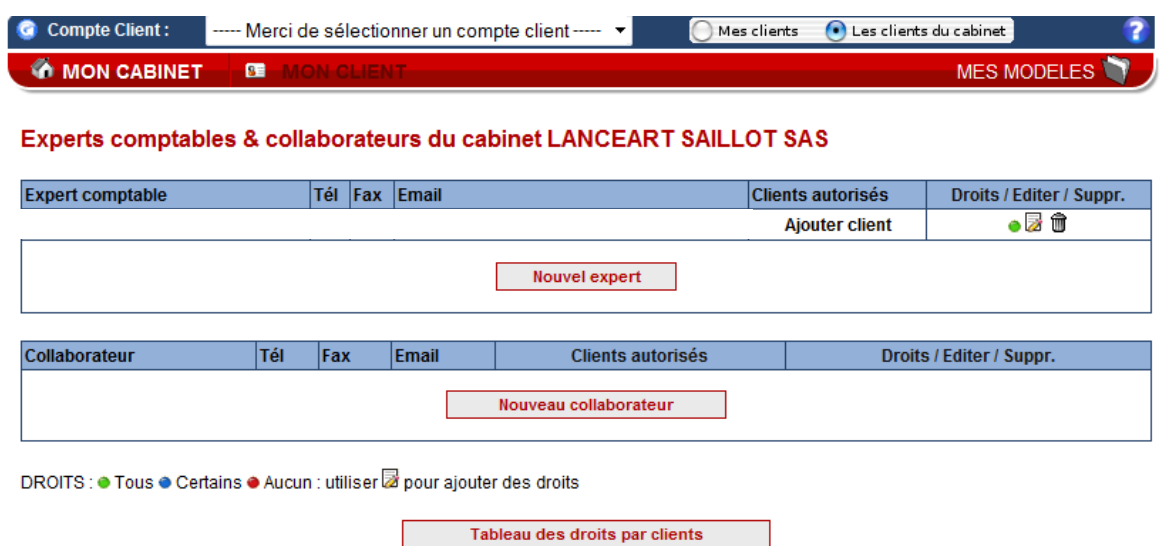

Sur cette page, on accède à la liste des experts et des collaborateurs du cabinet.

**L'expert peut créer et supprimer des collaborateurs ou des experts, et leur affecter ou non les droits sur les menus. L'expert doit également affecter les clients aux collaborateurs.**

#### *b.1) Paramétrage – Création d'un nouveau collaborateur*

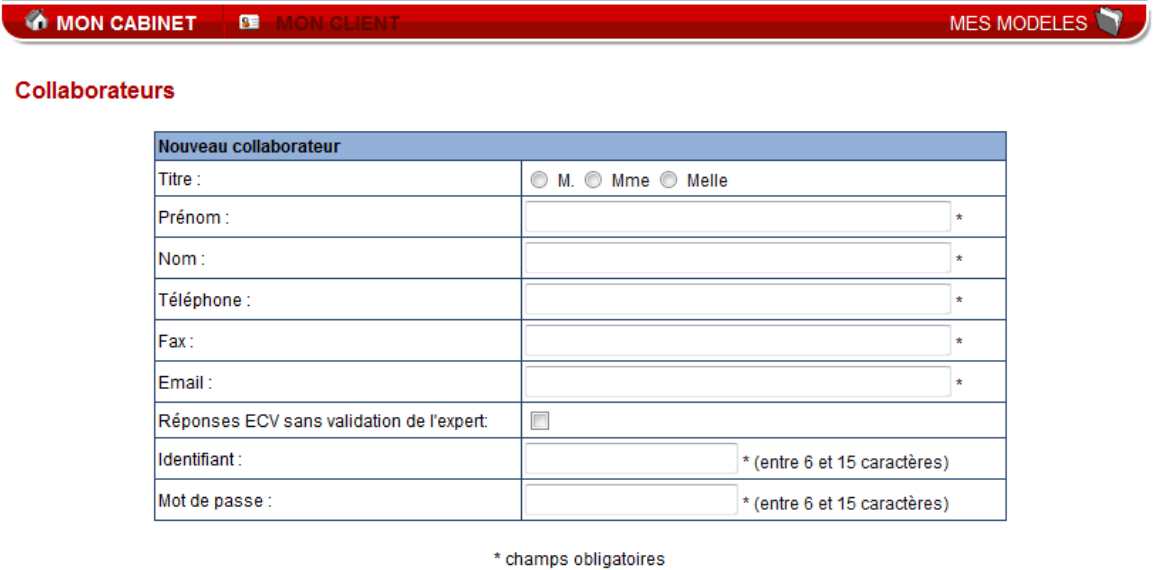

Annuler Enregistrer

L'expert peut créer des collaborateurs pour son cabinet. Pour cela, il doit remplir le formulaire cidessus. L'ensemble des champs du formulaire doit impérativement être rempli, y compris es zones « identifiant» et« mot de passe ».

Sur cet écran l'expert peut *supprimer la phase de validation des ECV* par l'expert- comptable pour certains collaborateurs. Cette option ne prendra effet que pour les réponses apportées après la mise à jour de la fiche (si des réponses sont en cours de validation, elles resteront « à valider »).

## *b.2) Paramétrage – Edition des droits d'accès d'un collaborateur*

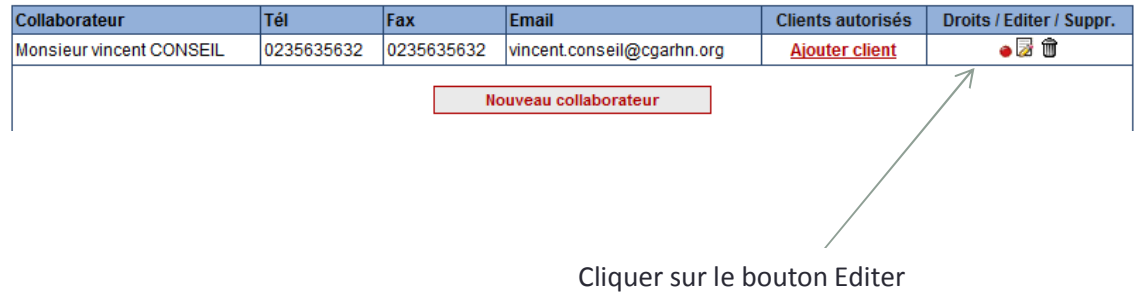

Après avoir créé le collaborateur, l'expert lui donne les droits sur les différents menus à partir de cette page :

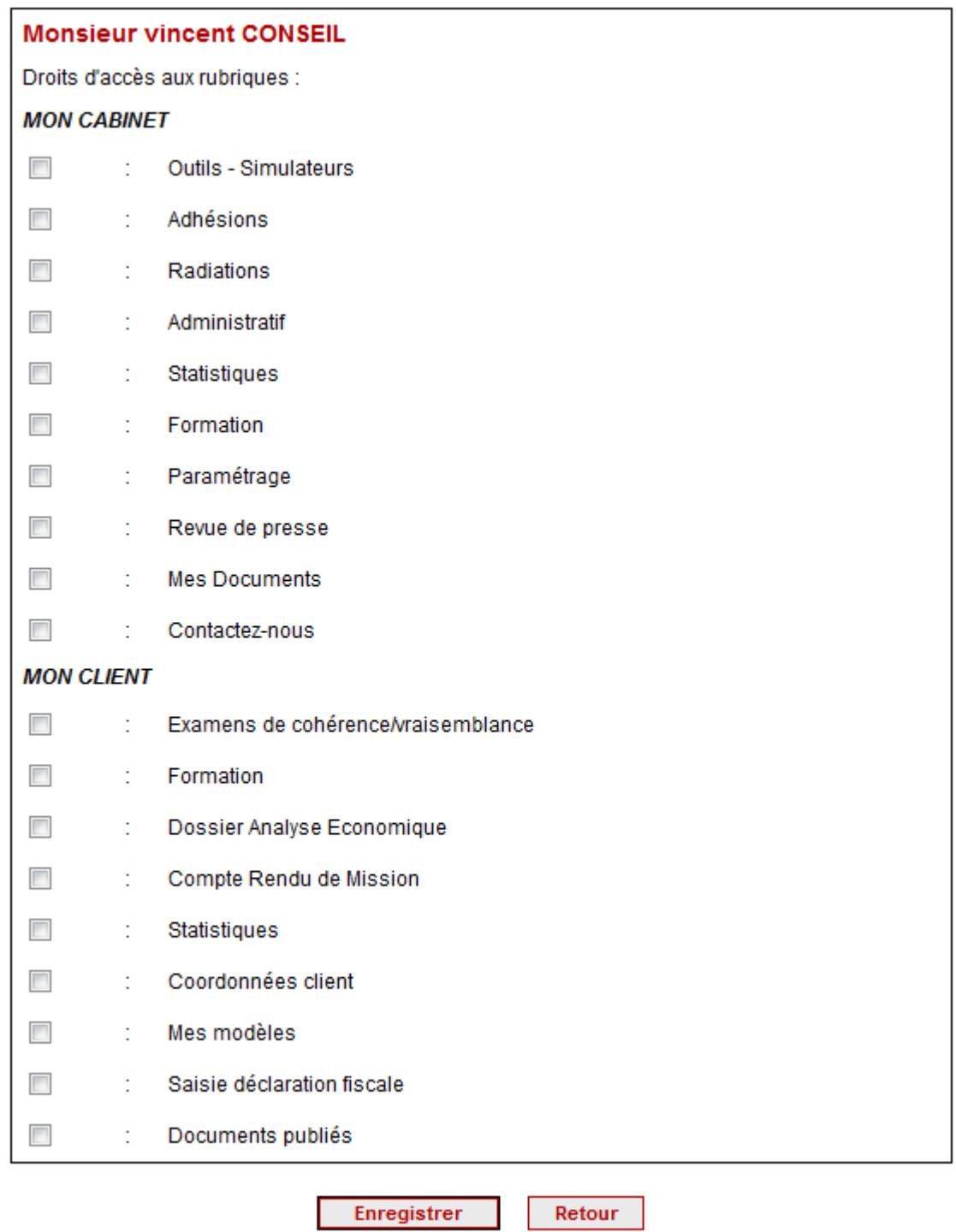

Sur cette page on retrouve l'ensemble des menus disponibles sur le site. L'expert peut autoriser ou non ses collaborateurs à utiliser ces menus. Pour cela il lui suffit de cocher le(s) menu(s) qu'il souhaite lui affecter. Dans notre cas, le collaborateur a accès à l'ensemble des menus.

#### *b.3) Paramétrage– Edition des affectations client par collaborateur*

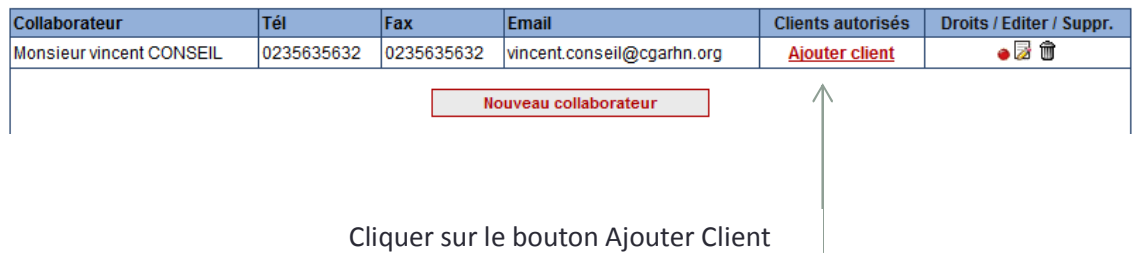

Après avoir cliqué, l'expert affecte les clients au collaborateur à partir de cette page :

#### Les clients autorisés pour Monsieur vincent CONSEIL

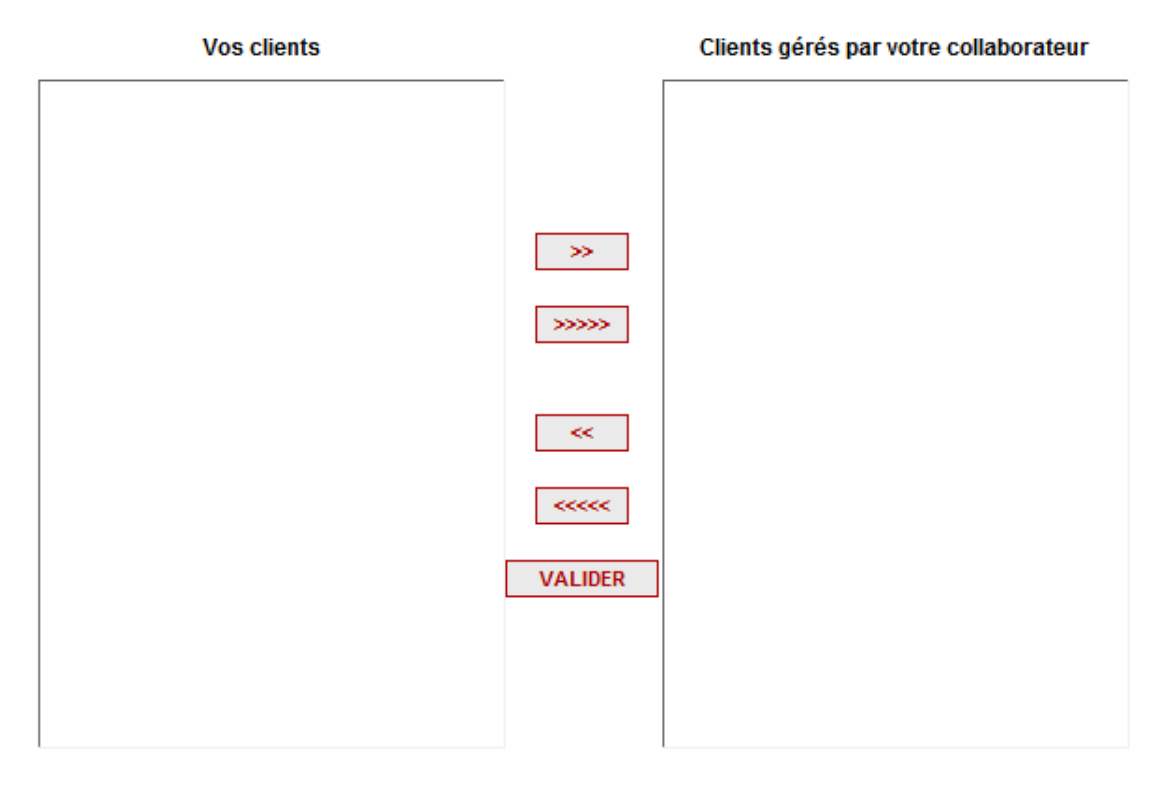

Vous pouvez aussi double-cliquer sur un client pour l'ajouter ou le supprimer d'une liste !

L'expert a dans le cadre de gauche l'ensemble des clients de son cabinet et dans le cadre de droite les clients qui sont affectés au collaborateur. Pour faire passer un client d'une colonne à une autre il peut utiliser les flèches du milieu ou encore faire un double-clic sur le nom du client. Lorsqu'il a fini, il clique sur valider pour enregistrer.

#### **c) Paramétrage – Réglage de la Périodicité**

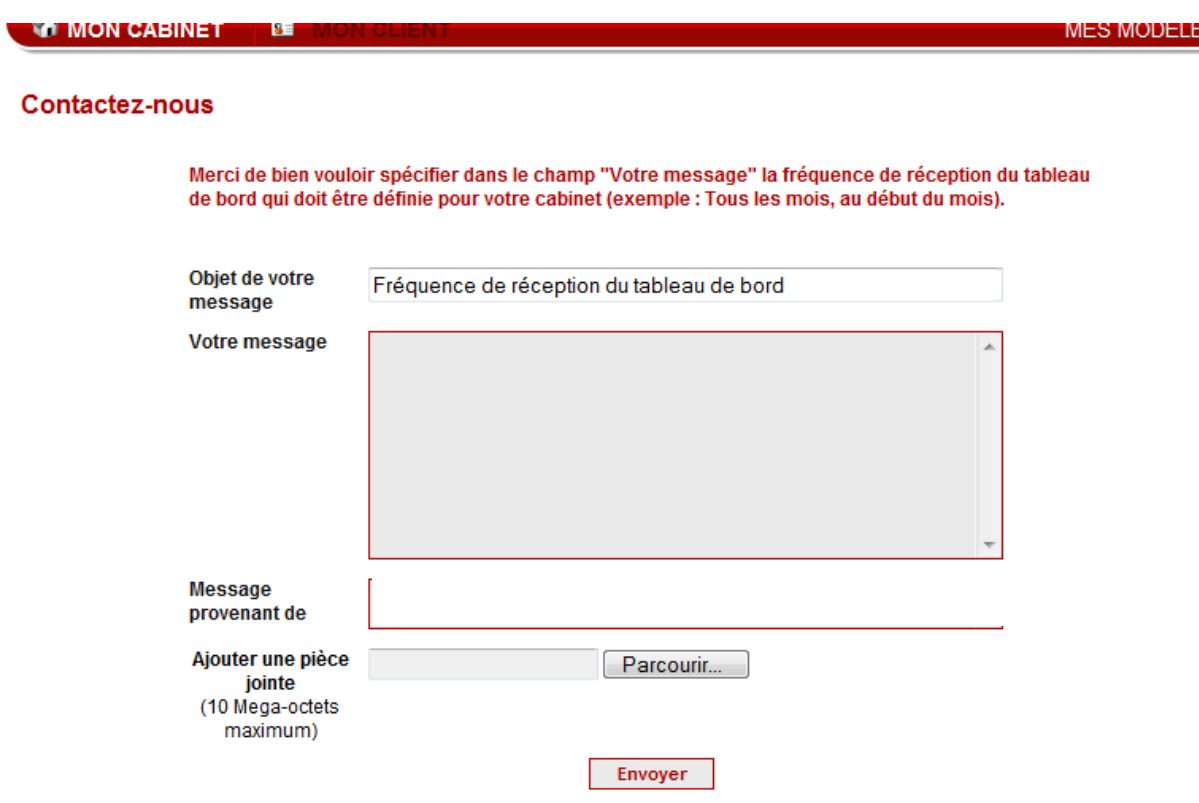

L'expert a la possibilité de spécifier via ce formulaire la fréquence d'envoi par mail du tableau de bord. (Tous les mois, au début du mois ….).

## **3.6 Contactez-nous**

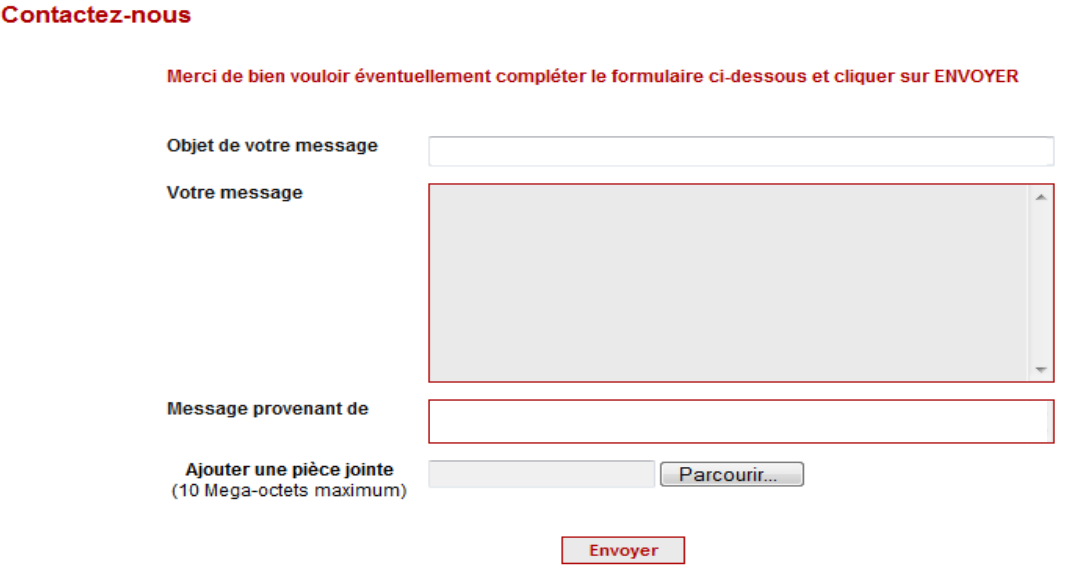

L'expert ou le collaborateur peut contacter I'OGA. Pour cela, il suffit de remplir le formulaire ci-dessus et de cliquer sur envoyer, un mail est alors envoyé à I'OGA.

# **4. ESPACE PERSONNEL MON CLIENT**

Ce menu n'est accessible que lorsque l'expert ou le collaborateur a choisi un client dans la liste déroulante dans la barre de menu Compte Client.

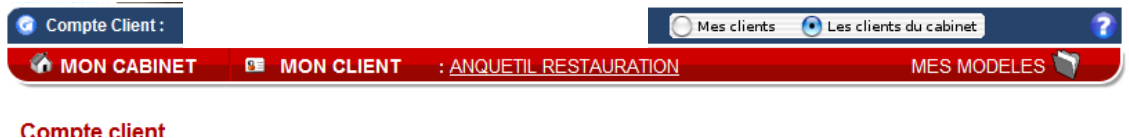

## **4.1 Examens de cohérence et de vraisemblance**

Cette fonctionnalité sera disponible ultérieurement et nous vous en ferons part à ce moment.

## **4.2 Dossier d'analyse Economique**

Cette fonctionnalité sera disponible ultérieurement et nous vous en ferons part à ce moment.

#### Dossiers d'analyse économique

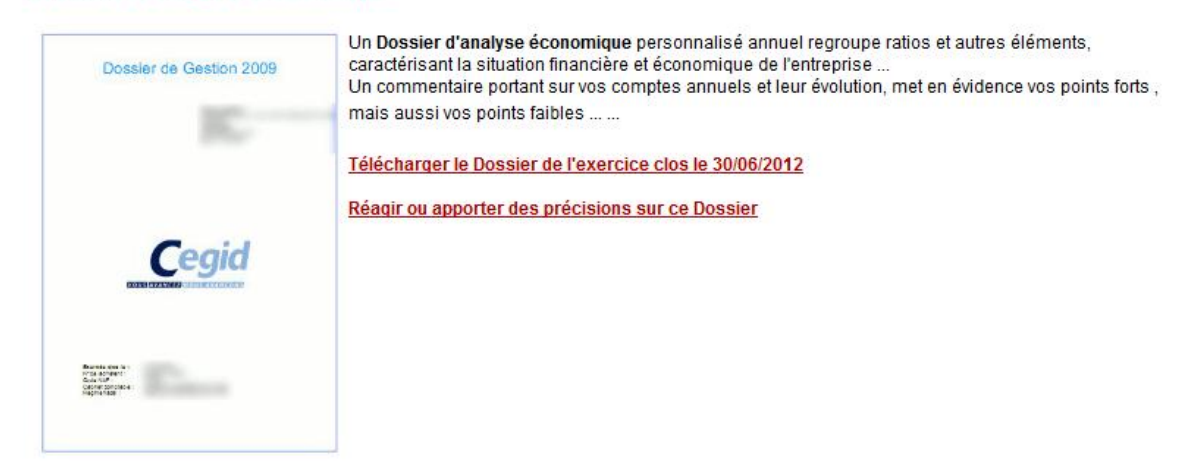

A partir de cette page, l'expert peut accéder au dernier dossier du client sélectionné. Il peut le télécharger et apporter des commentaires, observations ou précisions sur ce dossier en utilisant la page de contact.

## **4.3 Statistiques**

L'expert retrouve les statistiques professionnelles correspondant au client sélectionné.

# **4.4 Coordonnées Clients**

L'expert retrouve sur cette fiche l'ensemble des informations du client, il peut demander à les modifier. On y retrouve aussi l'analyste de gestion en charge de ce client dans I'OGA.

# **4.5 Documents Publiés**

Le cabinet comptable voit les documents concernant le client sélectionné qui ont été publiés dans Cegid.

**Merci de votre attention.**

**Toutes remarques, idées ou suggestions sont bien** 

**évidemment à nous faire remonter.**